## 4. DEMOSTRACIÓN PRÁCTICA

Entra a Metaverse Studio.

Una vez creado tu perfil, y ya habiendo iniciado sesión, hace click en "Crear

## Experiencia"

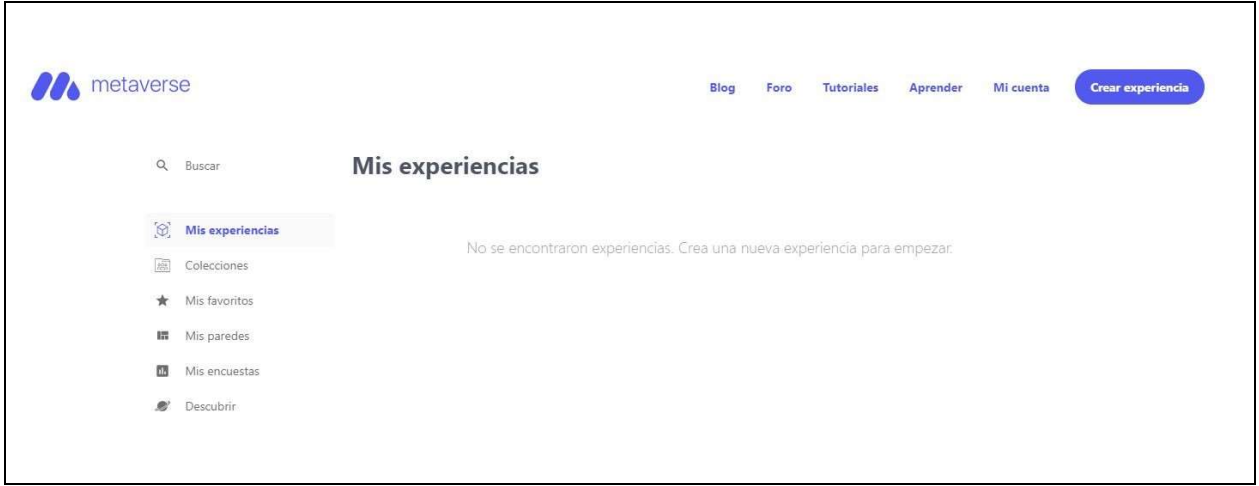

Nombramos a nuestro proyecto "El átomo".

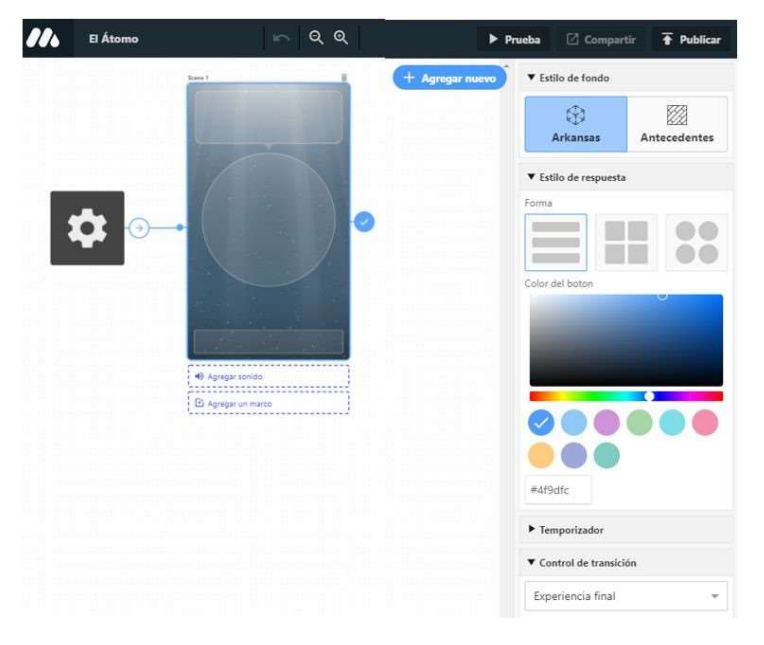

Haciendo click en el círculo agregamos un personaje, en este caso utilizamos en la pestaña de Ciencias la imagen del Átomo

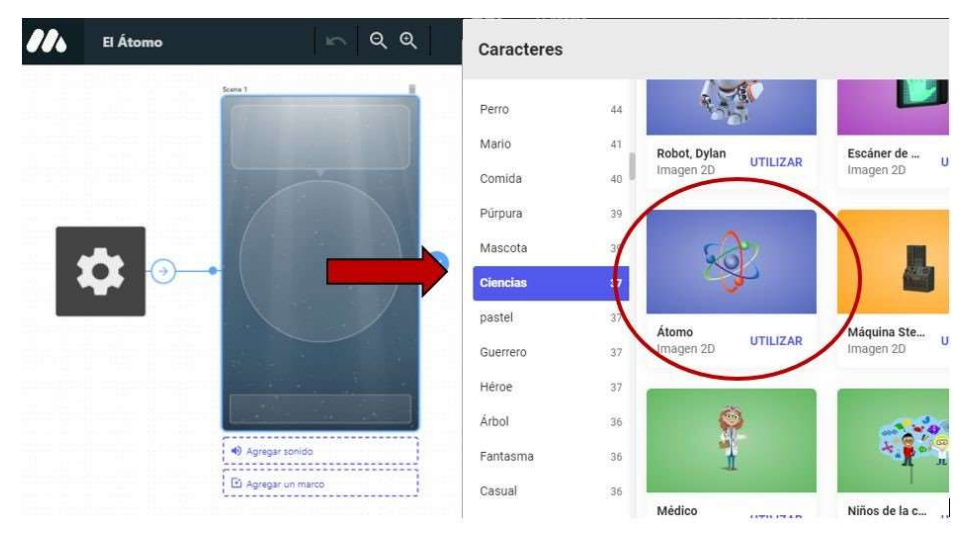

Luego agregamos un mensaje de bienvenida acompañado por un sonido que podemos elegir de la galería que ofrece la plataforma.

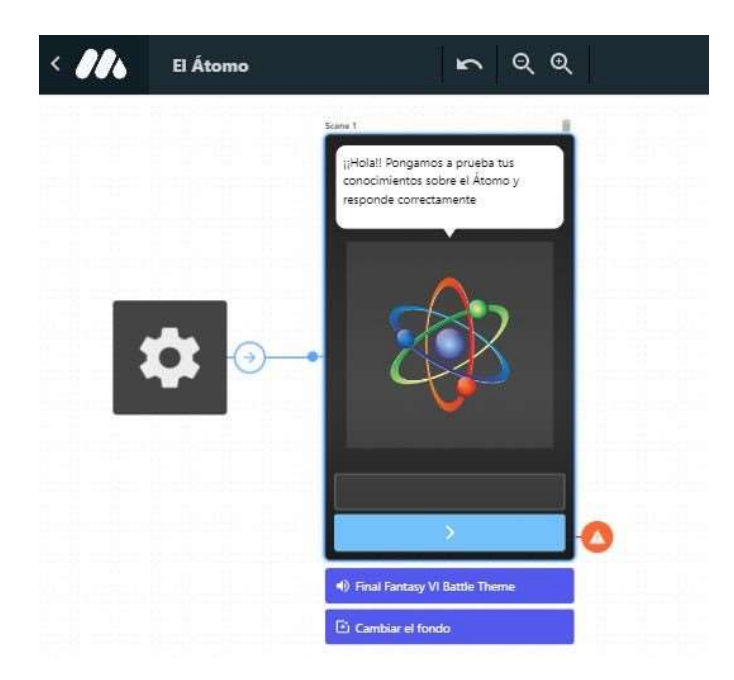

Luego hacemos click en +Agregar nuevo, elegimos Propiedades de la Experiencia. Seleccionamos Establecer la propiedad de experiencia de valor y haciendo click en el icono creado aparece en la barra lateral derecha las propiedades del mismo. Entonces definimos como Llave Puntos y en Valor 0. Para observar el código del programa seleccionamos Avanzado Editar código.

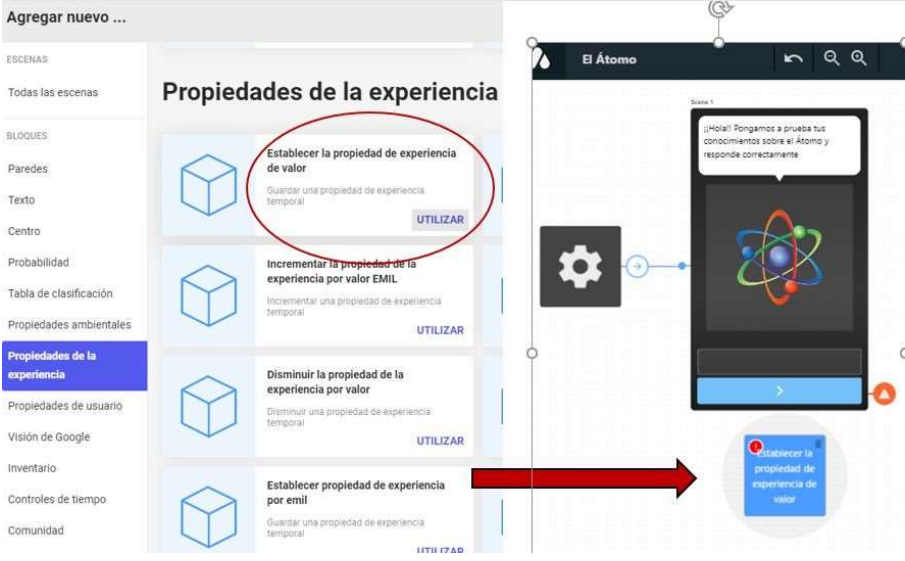

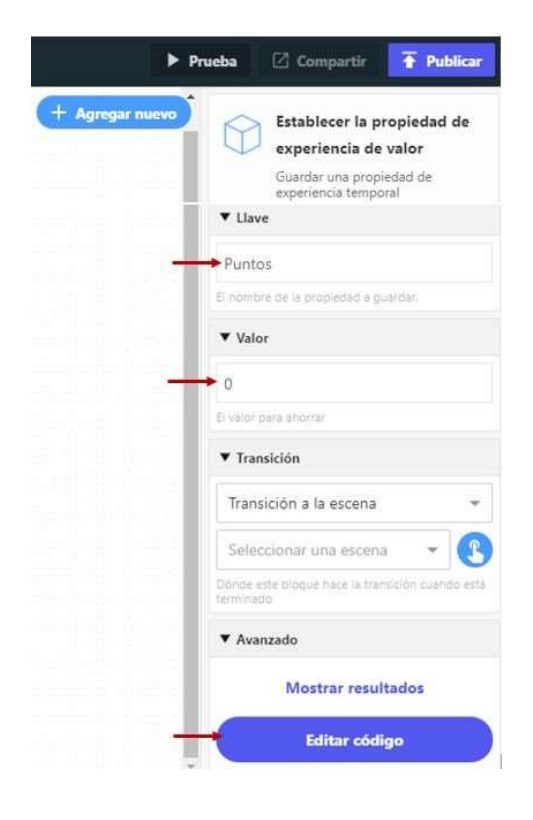

Para unir la escena con el bloque, hacemos click en (1), se despliega el menú de la barra lateral derecha, hacemos click en (2) observamos que el icono se pone celeste y recién seleccionamos el Bloque (3).

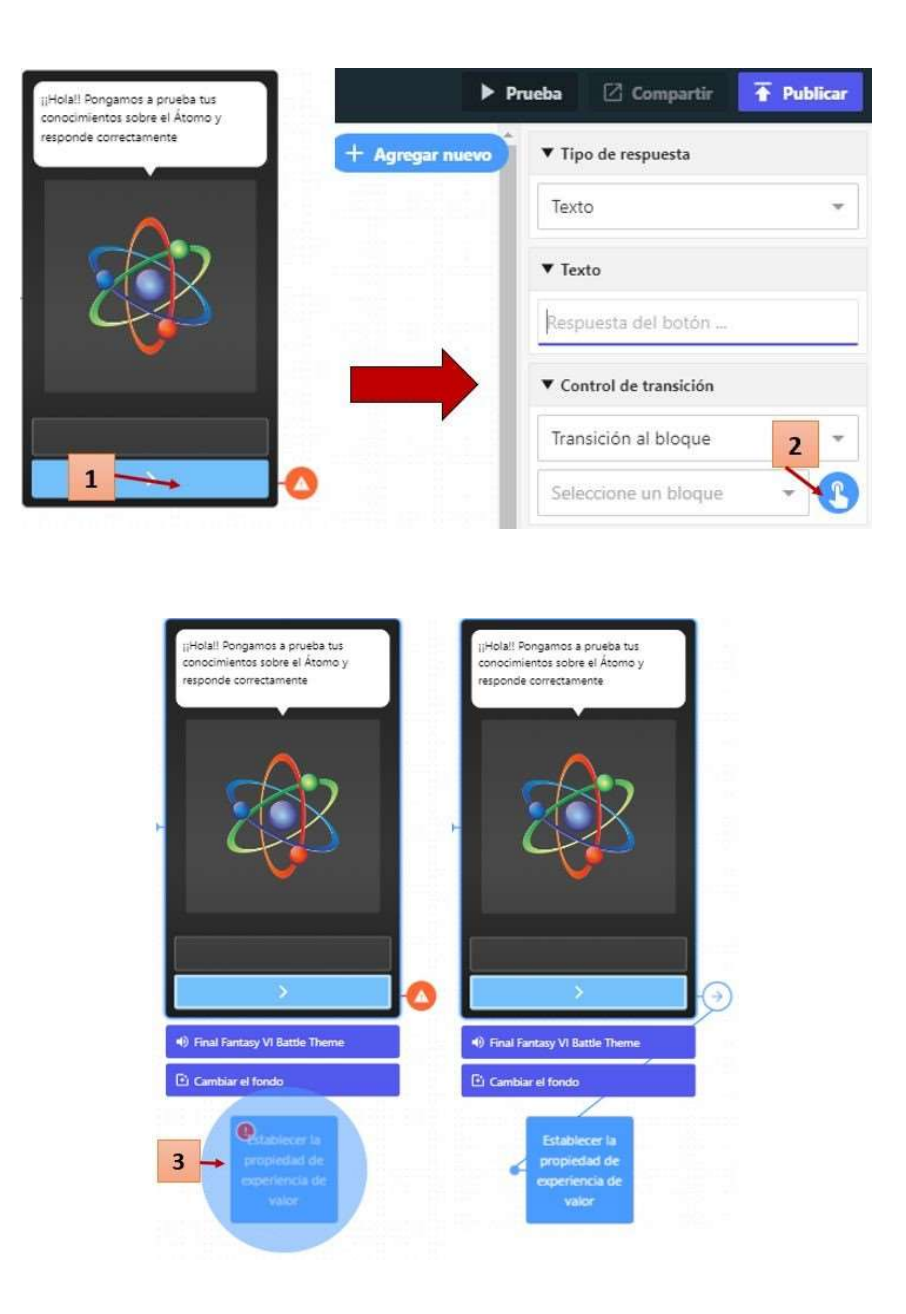

Para realizar las preguntas e ir sumando puntos por respuesta correcta, hacemos lo siguiente: Primero hacemos click en +Agregar nuevo, elegimos Escena de Personaje, le agregamos el texto de la pregunta y tantos botones como opciones de respuesta tenga la pregunta. Luego unimos el Bloque con la nueva escena creada. Para ello hacemos click en el Bloque (1), luego en el icono de transición (2) y finalmente en la escena2 (3).

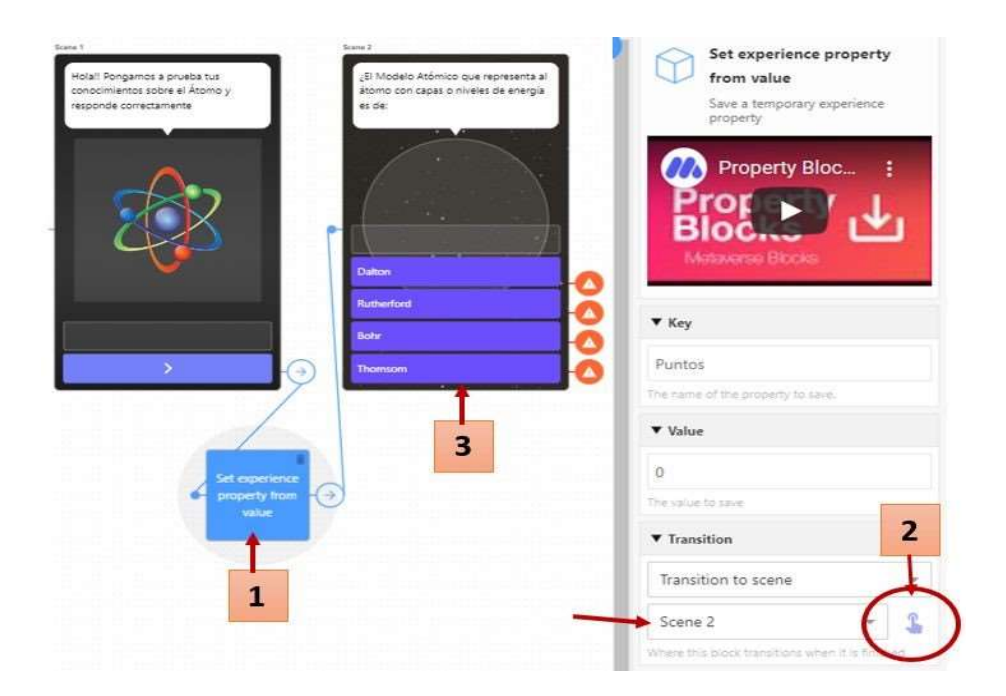

Ahora tendríamos que verificar la elección del usuario. Si es correcta incrementar un punto y en caso contrario pasar a la siguiente pregunta. Para ello, luego hacemos click en +Agregar nuevo, elegimos Propiedades de la Experiencia. Seleccionamos Incrementar la propiedad de la experiencia por valor EMIL y haciendo click en el icono creado aparece en la barra lateral derecha las propiedades del mismo. Entonces definimos como Llave Puntos y en Valor 1.

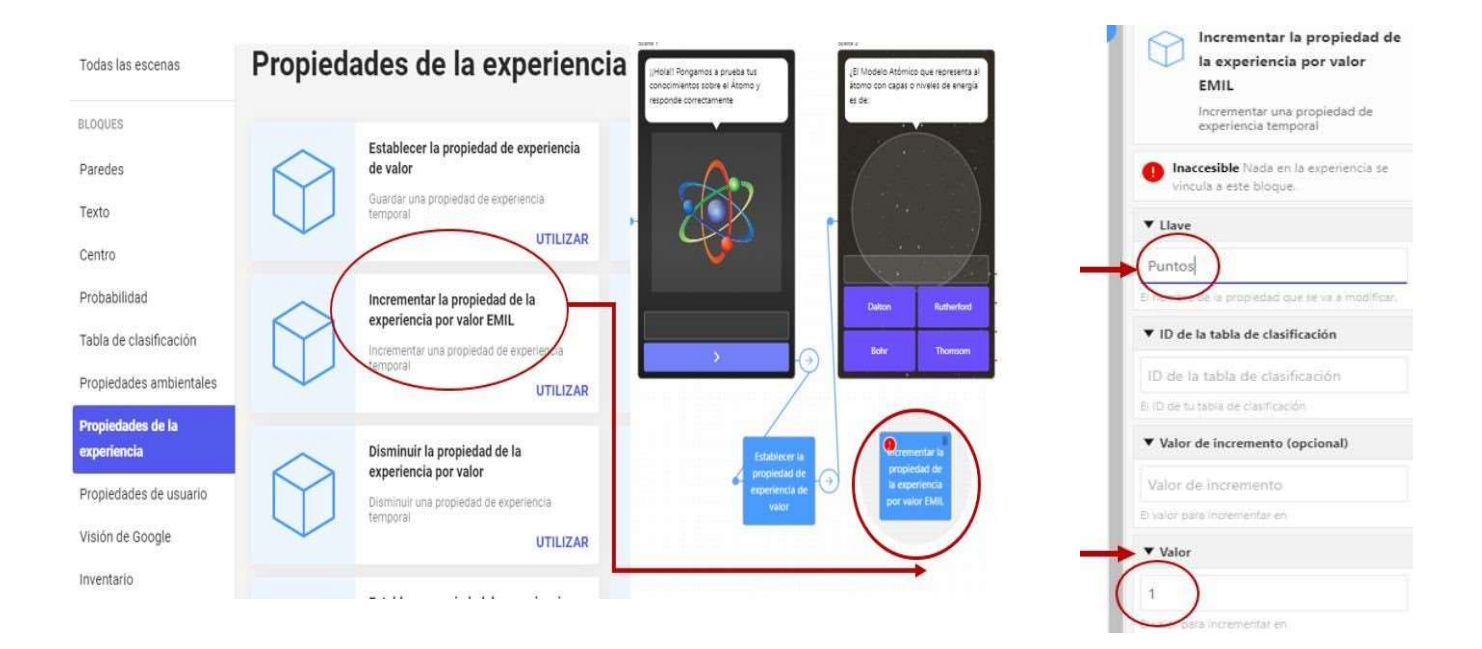

 Unimos el botón con la respuesta correcta (BOHR) con el bloque Incrementar la propiedad de la experiencia por valor EMIL.

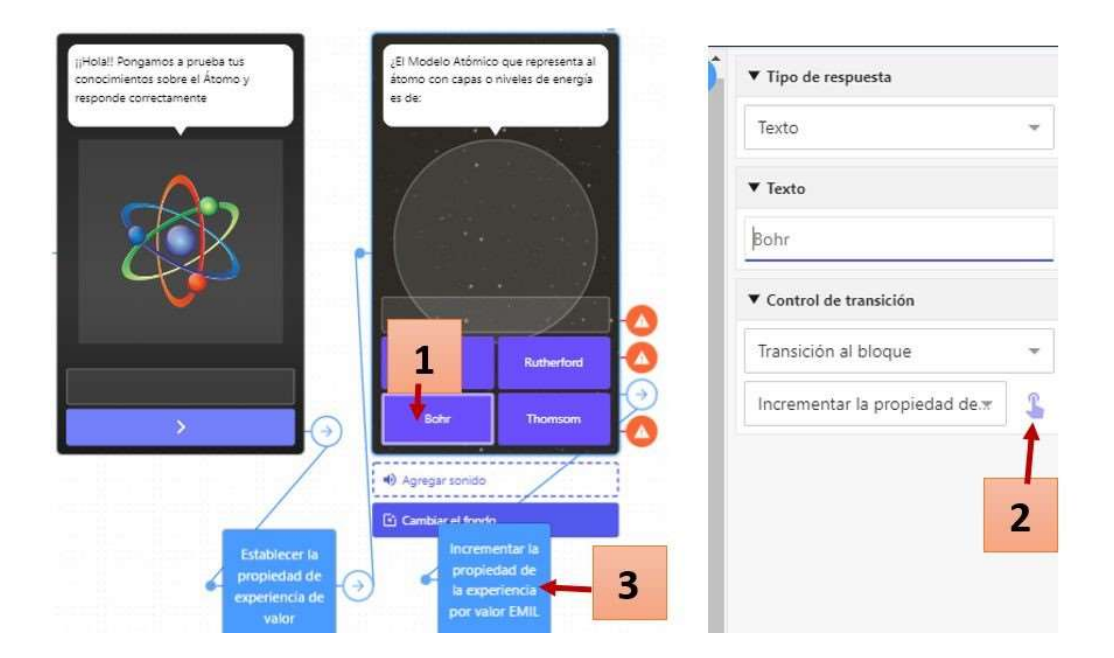

 Finalmente, unimos los botones con las respuestas incorrectas y el bloque Incrementar la propiedad de la experiencia por valor EMIL con la Escena 3. Para dar por terminada la aplicación debo unir Escena 3 con Experiencia final.

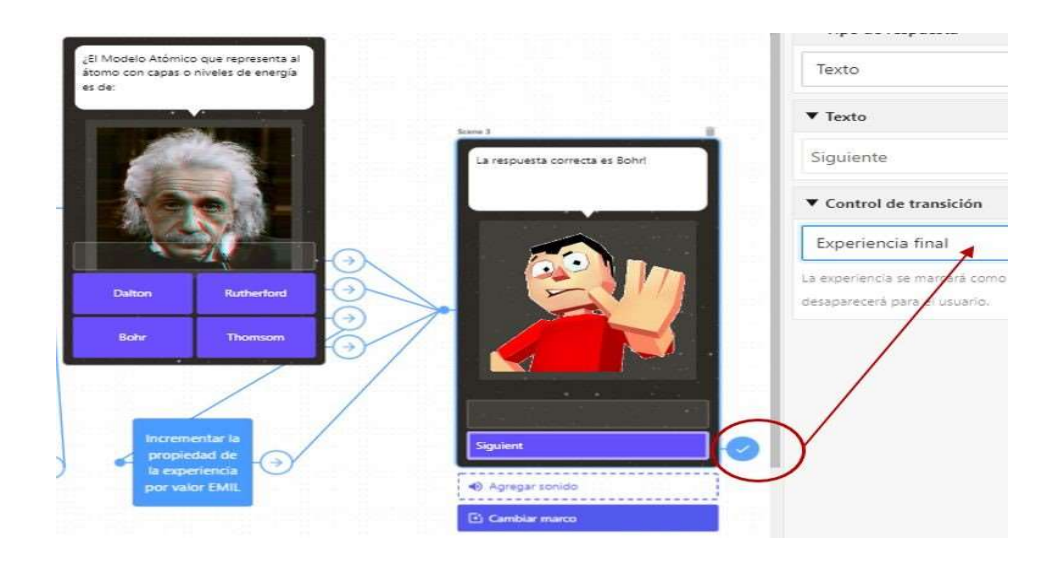

Para que nuestra aplicación quede disponible para su uso, hacemos click en Publicar. Este procedimiento genera un código QR; el cual puede ser leído por la app Metaverse instalada en el celular

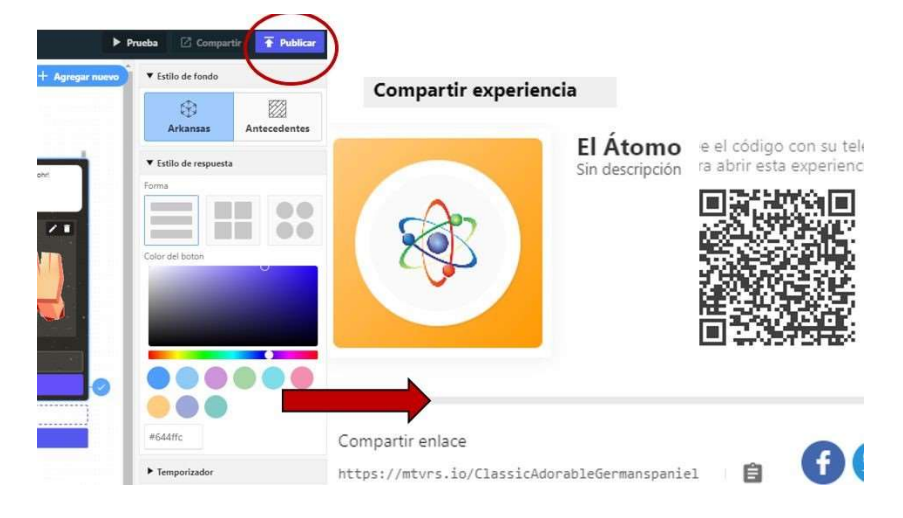